# DPOP Interception Certificate Best Practices

- [Introduction](#page-0-0)
- [Comparing PKI options for DPOP](#page-0-1)
- [Identifying the right configuration](#page-1-0)
	- o [I want to use a Dedicated PKI](#page-1-1)
	- o [I want to use my existing Corporate PKI](#page-1-2)
	- o [I want to use Netskope PKI](#page-1-3)
- [DPOP Operations](#page-1-4)
	- [Introduction](#page-1-5)
	- o [BYOK](#page-1-6)<br>[Generate a CSR](#page-1-7)
		-
		- [Option 1 Generate the CSR and export with the DPOP CLI](#page-1-8)
		- [Option 2 Use Openssl](#page-2-0)
		- [Sign the CSR with the PKI](#page-2-1)
		- [Import the signed Certificate on DPOP](#page-2-2)
	- o [Netskope Cloud CA](#page-3-0)
	- [Self signed certificate](#page-3-1)
	- [Backup/rollback](#page-3-2)
- [Dedicated PKI Operations](#page-3-3)
	- [Requirements](#page-3-4)
	- o [Setup a Dedicated PKI with openssl](#page-4-0)
		- **[Prepare CA structure](#page-4-1)**
		- [Generate the private key](#page-4-2)
		- [Generate Root certificate](#page-4-3)
		- [Check the Root CA details](#page-4-4)
		- [Export the Root CA certificate to deploy on end user devices](#page-4-5)
	- [Generate a new CSR directly in the PKI directory](#page-4-6)
	- o [Sign a CSR with the Dedicated PKI](#page-5-0)

# <span id="page-0-0"></span>Introduction

This guide is designed to present the options supported by DPOP (DataPlane On-Premises) to perform SSL interception, and provide best practices.

In addition, the "Dedicated PKI Operations" section describes how to create a new PKI if needed.

# <span id="page-0-1"></span>Comparing PKI options for DPOP

To perform SSL interception, DPOP needs to generate server certificates that are trusted by end user devices.

DPOP supports 4 different types of PKI Root for SSL interception:

- Dedicated PKI for SSL interception (Recommended option)
- Leveraging an existing Corporate PKI
- Using Netskope Cloud PKI (not recommended, incompatible with ECA)
- Generating a new Root directly on the appliance.

In all cases the Root of the PKI must be deployed on end user devices, this can be performed by GPO, SCCM, MDM or similar solution.

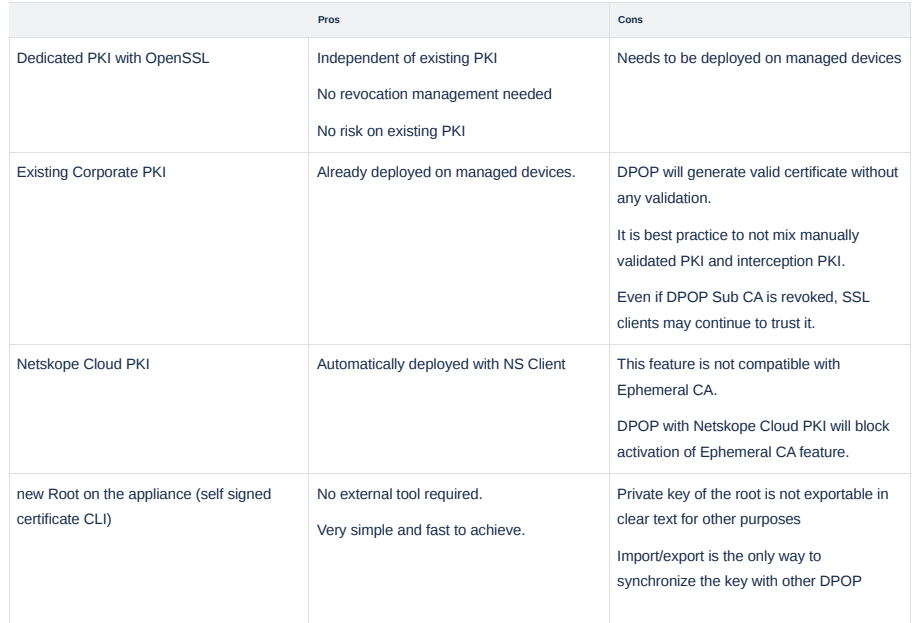

The Root is limited to DPOP use cases, it's not possible to use it for BYOK in cloud proxy on other use cases. The appliance should not be in production since the new Root will be immediately active.

# <span id="page-1-0"></span>Identifying the right configuration

# <span id="page-1-1"></span>I want to use a Dedicated PKI

Steps:

- 1. Setup the Dedicated PKI. See the "Dedicated PKI Operations" section.
- 2. Deploy new Root on end user devices
- 3. Configure DPOP with BYOK. See the "BYOK" section.

### <span id="page-1-2"></span>I want to use my existing Corporate PKI

Steps:

1. Configure DPOP with BYOK. See the "BYOK" section.

# <span id="page-1-3"></span>I want to use Netskope PKI

A This feature is not compatible with Ephemeral CA feature.

#### Steps:

1. Deploy Netskope Root CA on managed devices (The Root CA can be downloaded from the management console in Settings > Manage > Certificates > Signing CA)

2. Configure DPOP with Netskope CA. See the "Netskope Cloud CA" section.

# <span id="page-1-4"></span>DPOP Operations

#### <span id="page-1-5"></span>Introduction

On the DPOP, the CLI allows to configure one of the following mode:

- BYOK
- Netskope Cloud CA
- Self signed certificate

**A** DPOP supports only one configured certificate. It is not possible to have several certificates imported and switch between them.

## <span id="page-1-6"></span>**BYOK**

To use a custom key/certificate, 2 options are supported:

- Generate the key and csr directly on the DPOP. See the "Option 1 Generate the CSR and export the DPOP CLI" section.
- Generate a key and csr separately and import the key/certificate on the DPOP. See the "Option 2 Use Openssl" section.

CSR is the most secure method and generally the recommended option.

▲ Private keys are encrypted and can be restored but are not exportable in clear text. If you need access to keys, it's better to use OpenSSL to generate the CSR.

The same key/certificate can be used on multiple DPOP but having a dedicated key/cert per DPOP is considered as best practice.

### <span id="page-1-7"></span>**Generate a CSR**

#### <span id="page-1-8"></span>**Option 1 - Generate the CSR and export with the DPOP CLI**

▲ When using CSR, please be aware Private key is stored on disk only after certificate is imported. The DPOP must not be rebooted between CSR and certificate import, otherwise the private key is lost and a new CSR will be required.

1 lab-dpop1(config)# run request certificate generate forward-proxy certificate-request common-name "DPOP1 Intermediate CA" email-address support@netskope.com 2

- 3 lab-dpop1(config)# show dataplane forward-proxy csr
- 4 "-----BEGIN CERTIFICATE REQUEST-----
- 5 MIICjjCCAXYCAQAwSTEgMB4GA1UEAwwXbGFiLWRwb3AxLmJvdXRob3JzLmluZm8x
- 6 JTAjBgkqhkiG9w0BCQEWFm1ib3V0aG9yc0BuZXRza29wZS5jb20wggEiMA0GCSqG
- 7 SIb3DQEBAQUAA4IBDwAwggEKAoIBAQDWnyor93Do44MEHlHgD6jj3Yz+pKjLxKu6
- 8 80GQaniq1Jp9ZMBPO9f3NdffgpmX5WEkEkXj1CXhoXneu/Wuu5ptkEdSefARwvbH
- 9 8ltsWUGNerxicFlwJWS6BwZW75xwWQeQtvZObIUsxlzFZ2DeNbBkD7AZyDsr5hyI
- 10 t4A8UjZh5/q4RQO/IL8jivRBfXWih8Y88/FKEVST/szt8sboUkWUn4rmuYz740A7
- 11 Kw+/5z5sqetnU+2C728RCZUIlwOKx0+f2D459nkhPXFo2bCweg++XZkRf0graou8
- 12 0GazqKxqyXau/oW20mIqD465doM1PvToT030bo1ZLWVqP68fZEs5AqMBAAGqADAN
- 13 BgkqhkiG9w0BAQsFAA0CAQEAvd0IfnCnvZjHtNKBV9d0vK9Xr5P2lpLTPvQ+RNvT 14 BurMtQlpDCqdDieQ2Qm9iVlhWqtC1leSfG8XkLmdIUy1I2xLJrib0TcHT3tnVn+6
- 15 9UrIGQR40N8iGZJBVRILjATCs+uahqMwthTelPFp0Iq2T4sC2b1XreXrLC0qpodd
- 16 MpU83Bq3IDwo+xTutIDYBnD9JJ19ApLOKTFOaTubbiL34IKcKk1vPAGwMlEvDKqM
- 17 Ee5oR59758T1xggrEq2Nb1/rDLx/SE5IkkNVVVtCxtwwZ1G3wucX63ixtRCdDcPg
- 18 llfvYF6Dxpm0g43i0yJHGo1TfKazprFZGRSG0bx3ecLHDg==
- 19 -----END CERTIFICATE REQUEST-----
- 20
- $21$

22 lab-dpop1(config)#

#### <span id="page-2-0"></span>Option 2 - Use Openssl

Generate Key with 4k size.

1 openssl genrsa -out private/dpop\_key.pem 4096

#### Generate a CSR

1 openssl req -config openssl.cnf -new -key private/dpop\_key.pem -out certreqs/dpop\_csr.pem

#### Example:

1 openssl req -config openssl.cnf -new -key private/dpop\_key.pem -out dpop\_csr.pem

- 
- 3 You are about to be asked to enter information that will be incorporated
- 4 into your certificate request.
- 5 What you are about to enter is what is called a Distinguished Name or a DN.
- 6 There are quite a few fields but you can leave some blank
- 7 For some fields there will be a default value,
- 8 If you enter '.', the field will be left blank
- $9 - -$
- 10 Country Name (2 letter code) [US]:
- 11 State or Province Name (full name) [California]:
- 12 Locality Name (eg, city) [Santa Clara]:
- 13 Organization Name (eg, company) [Netskope]:
- 14 Organizational Unit Name (eg, section) []:
- 15 Common Name (eg, YOUR name) [Netskope DPOP Root]:DPOP CA
- 16 Email Address [support@netskope.com]:
- 17 mbouthors@mac-10g sample\_pki %

#### <span id="page-2-1"></span>Sign the CSR with the PKI

To sign the CSR with dedicated PKI included in this guide, see the "Sign the CSR with the Dedicated PKI" section.

To sign the CSR with existing Corporate PKI, follow the process of the PKI.

#### <span id="page-2-2"></span>Import the signed Certificate on DPOP

▲ The new certificate is active at the "save" action, please make sure it is trusted by end user devices before importing it

Once the certificate as been signed but the PKI, import it with DPOP CLI:

A If you generated the private key externally, please use " set dataplane forward-proxy server-key" to import it.

- 1 lab-dpop1(config)# set dataplane forward-proxy server-cert
- 2 Copy and paste just your single PEM-formatted server CA certificate (no keys).
- 3 Enter one or more lines of input. When done, press Ctrl-D
- 4 -----BEGIN CERTIFICATE-----
- 5 MIIEtiCCAp6qAwIBAgIJAP3vkTz2S2bQMA0GCSqGSIb3DQEBCwUAMGgxCzAJBgNV
- 6 BAYTAlVTMRMwEQYDVQQIDApDYWxpZm9ybmlhMRQwEgYDVQQHDAtTYW50YSBDbGFy
- 7 YTERMA8GA1UECgwITmV0c2tvcGUxGzAZBgNVBAMMEk5ldHNrb3BlIERQT1AgUm9v
- 8 dDAeFw0yMzEyMDqxMjI5MjBaFw0zMzEyMDUxMjI5MjBaMCAxHjAcBqNVBAMMFURQ
- 9 T1AxIEludGVvbWVkaWF0ZSBD0TCCASIwD0YJKoZIhvcNA0EBB0ADqqEPADCCA0oC
- 10 ggEBAMo8znKgrbhOiUE1bxsgwK0G8RS/4BhP1J5C51Mxgt5ghRD1657ci7W/5Cng
- 11 BI2IkMZbCXk6UH5jXNnSm0muAWIupnzvhAnJYunmQP21WYc55BKE0l0t/IHm206+
- 12 dBwT2mLfnwCQodjM49tV5qxCvJvDKxpmTGunMtXUnf1QhorYYAjpDxFlHTz8yEzM
- 13 lX110swuzeae1vWkCvkBVfP8kD0bbs79z0wJ+KMaVd8+Njvgz8AgcURCYv9XBtdc
- 14 jK1Sm95BJq8Rqhr2zjjywYtubK+twdqhkUdzM3qK05c2qG23HbJNravq4zqz8NLa
- 15 D48oCfmPCp3MlHtEt6bs7v0/vb0CAwEAAa0BqjCBpzASBgNVHRMBAf8ECDAGAQH/
- 16 AgEAMA4GA1UdDwEB/wQEAwIBpjAgBgNVHSUBAf8EFjAUBggrBgEFBQcDAQYIKwYB
- 17 BOUHAWIWHOYDVR00BBYEFEMiu608f23APvTiwKPzAbb/omBrMB8GA1UdIwOYMBaA
- 18 FK6zqrw/xFLz4B9qo1FZo4oovxWaMB8GA1UdEQQYMBaBFHN1cHBvcnRAbmV0c2tv 19 cGUuY29tMA0GCSqGSIb3DQEBCwUAA4ICAQCZSyEKcVVj3t+C1tKtUROoWIyU+dL3
- 20 KRN+p09Qs2jjEgV1N/chwBdzToyrcbH1MvTGrHLSCqtE/vTuS+noKg8cIl212Uwl
- 21 SE7vSmkEFAXYFzgo2Cx8cbIIQKVITg7C9/VBQNhzeL5poc/j50fY9EtsHKkH9xvp
- 22 iIl3ibLE2HSDb5rAP6HMGC1PFnLsSEAki7SPL2qZhuQhL+b2MXEob9wlySla34Qx
- 23 81oWbj9S1I/OCYZjw+5k/5ixpGUVMPuWrCjkgCqKQTeFmOrwENSHUL5goMRUgYHH
- 24 Ok7fDdOEq8AUqMiE4Di2EtphkAzH0CnW0bduai9BL8RpmqzdAB8z6lH6EcLRzrE7
- 25 1+R5EJSQjYUSP06RPC7xqkMa4PN8KD2kD45Bfo/SgH0AM80TjrQ068yEKZu6QIT8

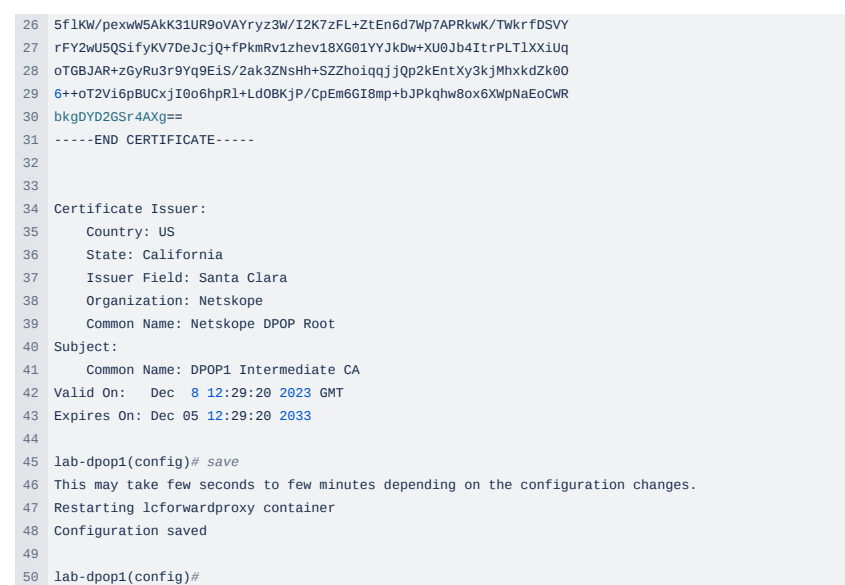

# <span id="page-3-0"></span>Netskope Cloud CA

A This feature is not compatible with Ephemeral CA feature. If ECA is enable, this configuration will fail.

When no custom certificate is configured on the DPOP, the Netskope Cloud CA is automatically used.

If you installed a custom certificate already, you can switched to Netskope Cloud CA by deleting the custom certificate.

The Root CA must be downloaded from the management console (Settings > Manage > Certificates > Signing CA) and deployed on end user devices.

- 1 lab-dpop1(config)# delete dataplane forward-proxy server-key
- 2 lab-dpop1(config)# delete dataplane forward-proxy server-cert
- 3 lab-dpop1(config)# save
- 4 This may take few seconds to few minutes depending on the configuration changes.
- 5 Restarting lcforwardproxy container
- 6 Configuration saved

### <span id="page-3-1"></span>Self signed certificate

Alternatively, it is possible to generate a new Root CA on the DPOP directly.

- ▲ If the DPOP is already in production, this action is likely to generate an outage since the new certificate will be applied at the "save" step. It is required to deploy the new certificate before sending traffic to the DPOP.
- 1 lab-dpop1(config)# run request certificate generate forward-proxy self-signed common-name "DPOP Root" email-address support@netskope.com
- 2 successfully generated self signed ca
- 3
- 4
- 5 lab-dpop1(config)# save
- 6 This may take few seconds to few minutes depending on the configuration changes.
- 7 Restarting lcforwardproxy container
- 8 Configuration saved
- $\overline{q}$ 10 lab-dpop1(config)#

# <span id="page-3-2"></span>Backup/rollback

Before changing configuration, it is recommended to backup existing DPOP configuration.

Exporting [Configurations](https://docs.netskope.com/en/netskope-help/appliances/virtual-appliance/export-or-import-configurations-144886/exporting-configurations-144887/#exporting-configurations-using-the-cli-1) - Netskope Knowledge Portal

 $\sim$  Importing [Configurations](https://docs.netskope.com/en/netskope-help/appliances/virtual-appliance/export-or-import-configurations-144886/importing-configurations-144888/) - Netskope Knowledge Portal

# <span id="page-3-3"></span>Dedicated PKI Operations

## <span id="page-3-4"></span>**Requirements**

openssl or LibreSSL must be installed on a device to generate the PKI.

To check openssl version:

• MacOS:

```
1 % openssl version
```
2 LibreSSL 3.3.6

# Linux:

- 1 \$ openssl version
- 2 OpenSSL 1.1.1w 11 Sep 2023

To install openssl on Windows,  $\boxed{\mathcal{P}}$  [Win32/Win64](https://slproweb.com/products/Win32OpenSSL.html) OpenSSL Installer for Windows - Shining Light Productions

```
1 C:\Program Files\OpenSSL-Win64\bin>openssl.exe version
```
2 OpenSSL 3.2.0 23 Nov 2023 (Library: OpenSSL 3.2.0 23 Nov 2023)

```
3
4 C:\Program Files\OpenSSL-Win64\bin>
```
### <span id="page-4-0"></span>Setup a Dedicated PKI with openssl

**B** Note: this guide exclude CRL and certificate revocation because it's not useful for SSL interception and it would require to publish the CRL on a web server.

Note2: Key of the CA is very sensitive, it is only needed to sign new sub CA and should be stored secured (in a vault or offline) when not used.

## <span id="page-4-1"></span>**Prepare CA structure**

- 1 mkdir "SampleCA"
- 2 cd "SampleCA"
- 3 mkdir {certsdb,certreqs,private}
- 4 chmod 700 private
- 5 touch index.txt
- 6

#### Import openssl.cnf from:  $\blacksquare$  openssl.cnf

You can also use the following archive which provide the folders and openssl configuration **S** SampleCA.zip

#### <span id="page-4-2"></span>**Generate the private key**

The following command will generate a new 4k RSA private key:

```
1 openssl genrsa -out private/root_key.pem 4096
```
### <span id="page-4-3"></span>**Generate Root certificate**

The following command will generate a new Root certificate valid for 10 years using best practice extensions:

1 openssl req -config openssl.cnf -new -x509 -days 3650 -key private/root\_key.pem -out root\_cert.pem -extensions extensions\_root

## <span id="page-4-4"></span>**Check the Root CA details**

The following command will display the details of the new Root certificate:

1 openssl x509 -in root\_cert.pem -text -noout

#### <span id="page-4-5"></span>**Export the Root CA certificate to deploy on end user devices**

root\_cert.pem is the Root certificate that needs to be deployed on all managed devices.

Once the Root is trusted on end user devices, it can be used to issue intermediate CA for DPOP appliances.

# <span id="page-4-6"></span>Generate a new CSR directly in the PKI directory

## Generate Key with 4k size.

1 openssl genrsa -out private/dpop\_key.pem 4096

# Generate CSR

1 openssl req -config openssl.cnf -new -key private/dpop\_key.pem -out certreqs/dpop\_csr.pem

#### Example:

- 1 openssl req -config openssl.cnf -new -key private/dpop\_key.pem -out dpop\_csr.pem
- 2 3 You are about to be asked to enter information that will be incorporated
- 4 into your certificate request.
- 5 What you are about to enter is what is called a Distinguished Name or a DN.
- 6 There are quite a few fields but you can leave some blank
- 7 For some fields there will be a default value,
- 8 If you enter '.', the field will be left blank.

9 -----

- 10 Country Name (2 letter code) [US]:
- 11 State or Province Name (full name) [California]:
- 12 Locality Name (eg, city) [Santa Clara]:
- 13 Organization Name (eg, company) [Netskope]:
- 14 Organizational Unit Name (eg, section) []:
- 15 Common Name (eg, YOUR name) [Netskope DPOP Root]:DPOP CA
- 16 Email Address [support@netskope.com]:
- 17 mbouthors@mac-10g sample\_pki %

# <span id="page-5-0"></span>Sign a CSR with the Dedicated PKI

To sign a CSR with the Dedicated PKI:

- import the csr in "certreqs" directory
- use the following command to generate the certificate
- 1. To display a cert request details:
	- 1 openssl req -in certreqs/dpop\_csr.pem -text -noout
- 2. To sign the CSR with the Dedicated PKI on with OpenSSL:
	- 1 openssl ca -config openssl.cnf -rand\_serial -days 3650 -extensions extensions\_intermediate\_ca -in certreqs/dpop\_csr.pem

A If using MacOS LibreSSL (-rand\_serial not supported), use the following command instead:

1 openssl ca -config openssl.cnf -create\_serial -days 3650 -extensions extensions\_intermediate\_ca -in certreqs/dpop\_csr.pem

**F** Note: the PKI only accept one certificate per DN, it's not allowed to sign twice the same CSR.